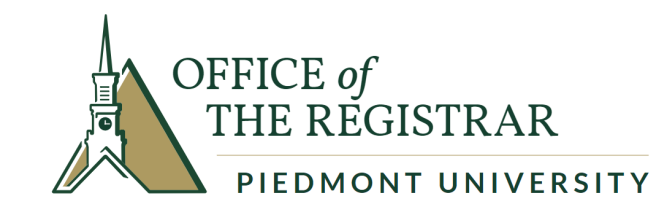

# **Student Planning: A Guide for Student Registration**

**Piedmont University Registrar's Office (706) 776-0112 reg@piedmont.edu**

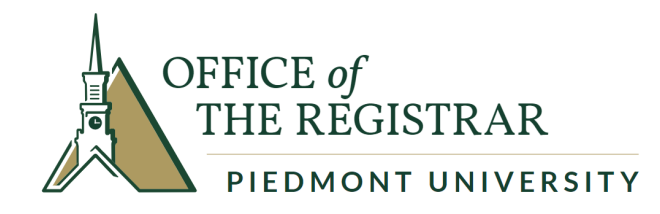

1. Log in to Student Planning from the [Information Technology](https://www.piedmont.edu/resources/information-technology-services/) Services page on the Piedmont University website: Information Technology [Services | Piedmont University.](https://www.piedmont.edu/resources/information-technology-services/) Click link labeled: "Self Service": [Piedmont Self-Service.](https://colss-prod.ec.piedmont.edu/Student)

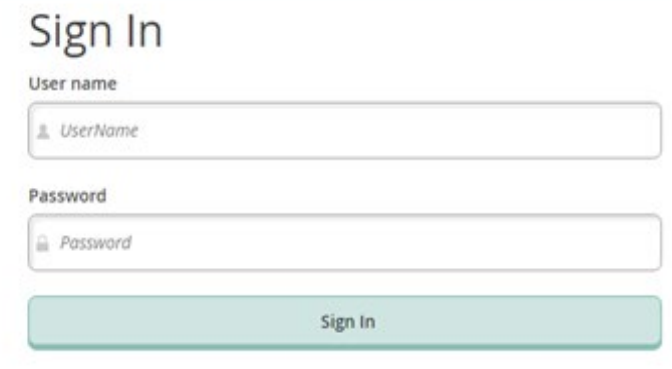

ellucian. © 2000-2018 Ellucian Company L.P. and its affiliates. All rights reserved. Privacy

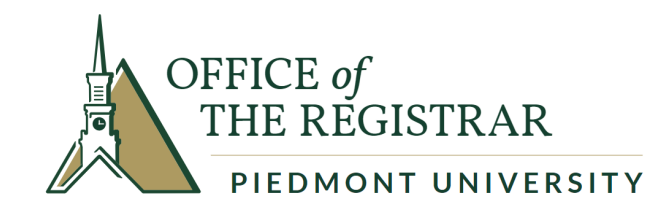

## 1. Click on the "Student Planning" tab.

#### Hello, Welcome to Colleague Self-Service!

Choose a category to get started.

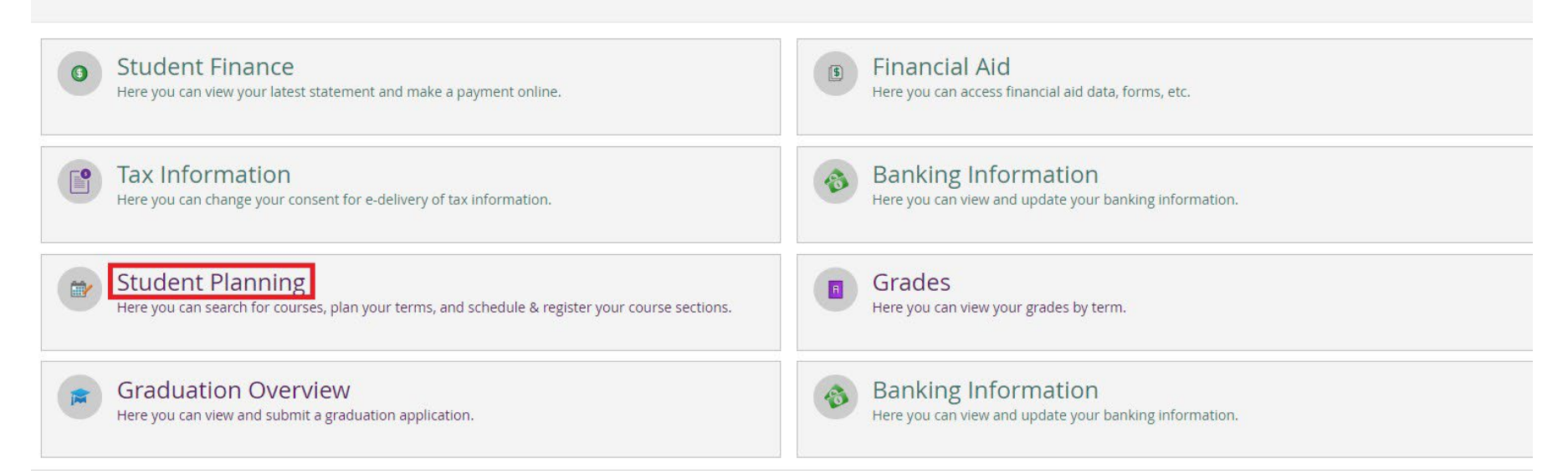

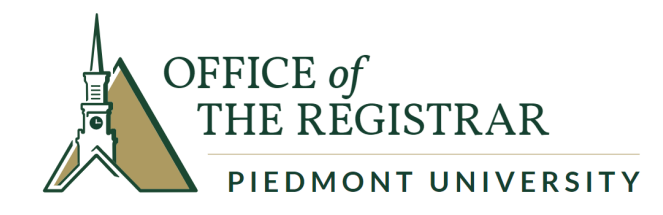

2. Click on the second option #2. "Plan your Degree & Register for Classes" option by clicking "Go To Plan & Schedule".

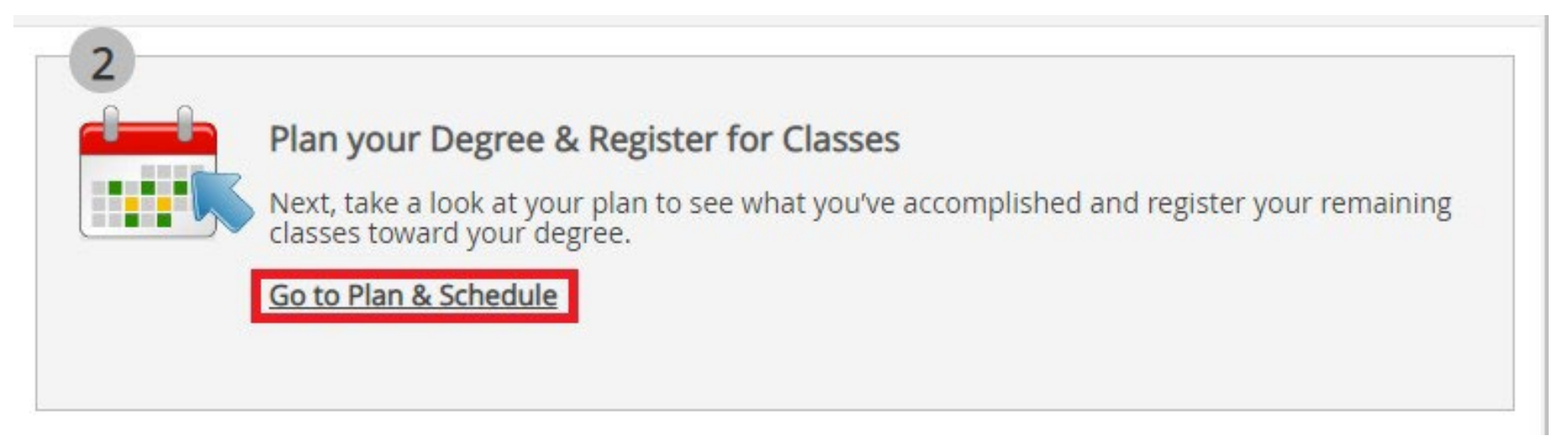

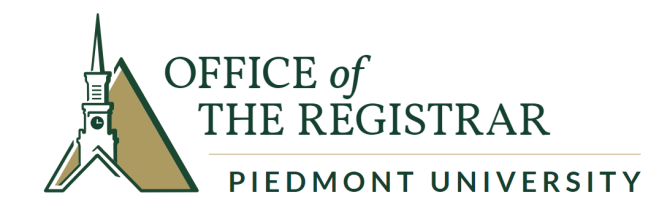

3. Enter the course in the "Search for courses" search bar and click the magnifying glass.

Search for courses...

4. Select "View Available Sections" for course.

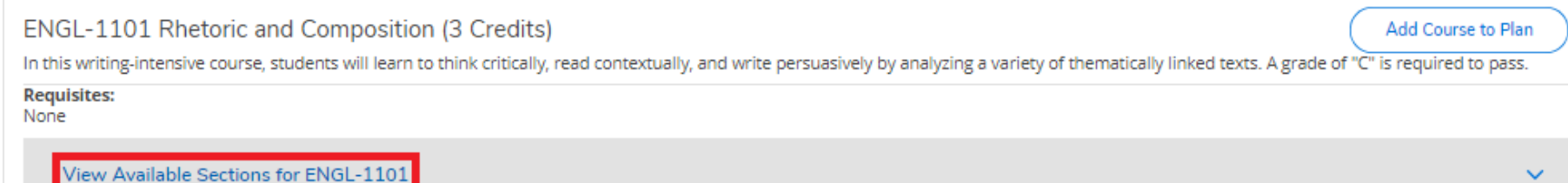

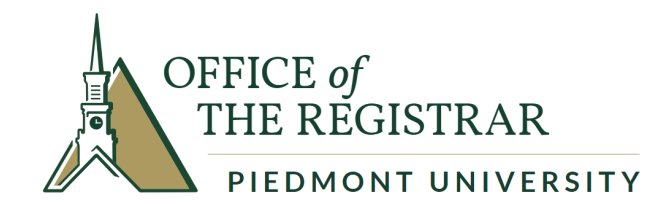

5. Scroll down to the semester you are registering for and select the course by clicking the "Add Section to Schedule" button.

#### Spring 2019

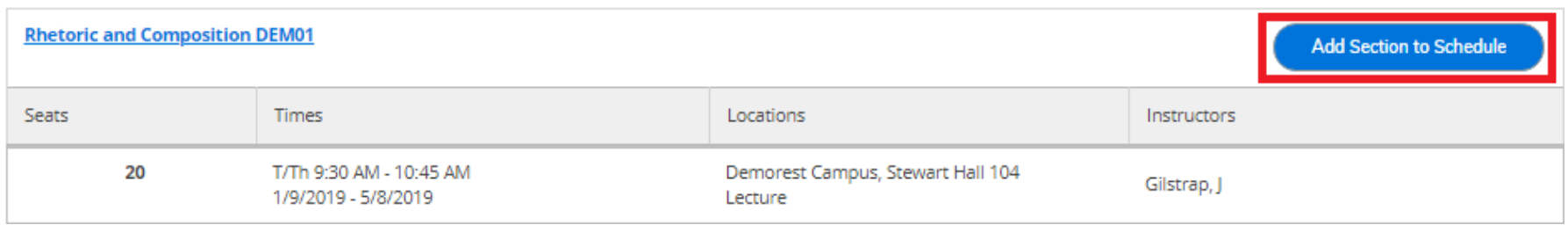

### 6. Confirm the section details by clicking "Add Section".

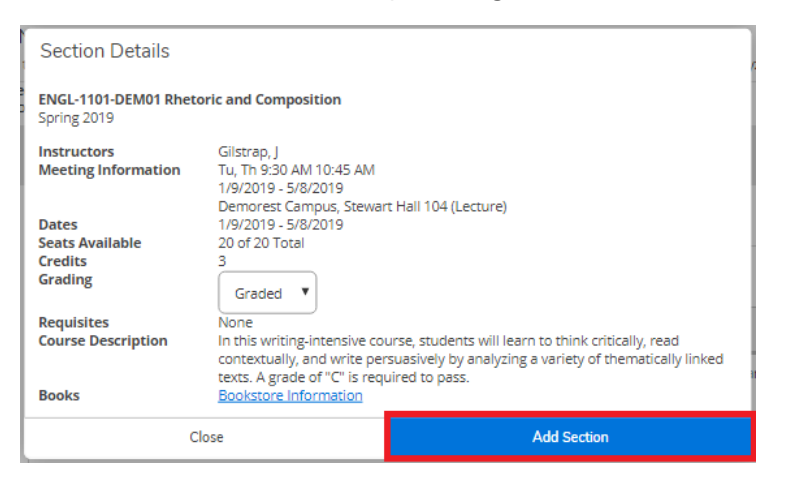

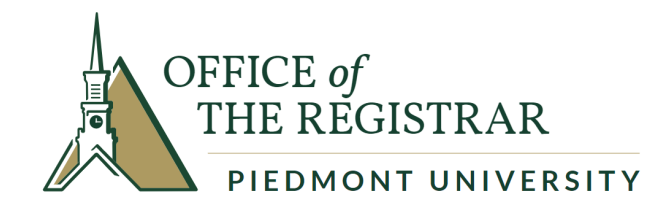

7. Once you have added all the courses you need to your plan, click "Student Planning".

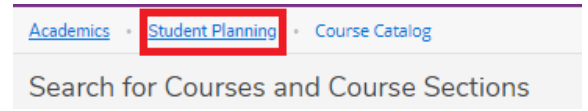

8. On the drop-down menu, select "Plan & Schedule".

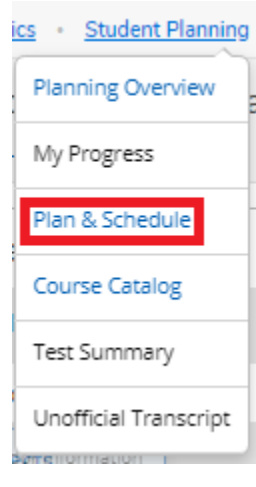

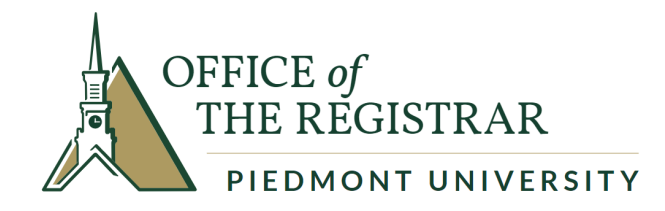

9. Once on the Plan & Schedule page, you will view your planned courses. Review that all courses are planned that need to be.

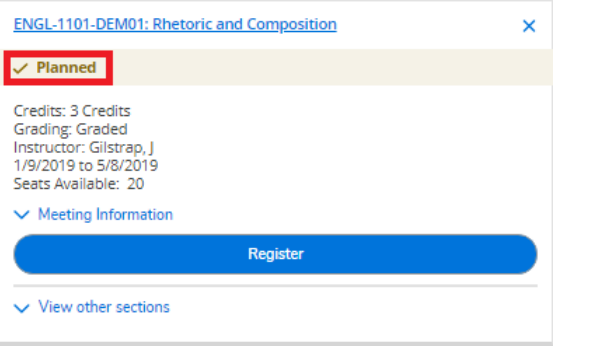

10. Click the "Advising" tab and select "Request Review". This will notify your advisor that your planned courses are ready to be reviewed.

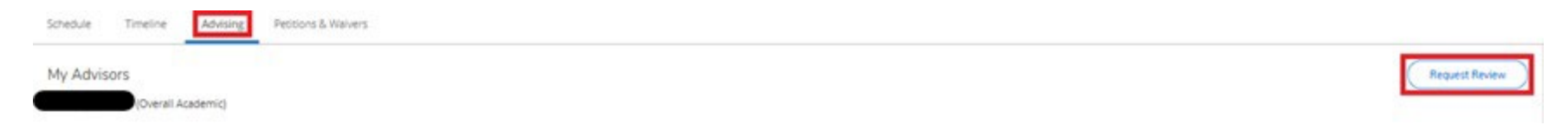

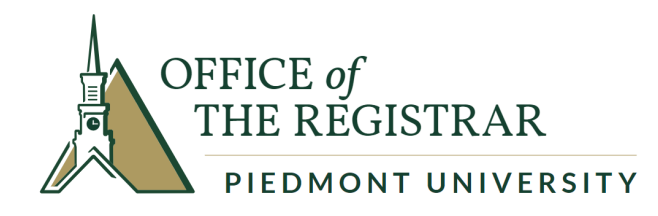

# 11. Complete the Student Responsibility Financial Agreement for the term. Select your name at the top of the screen.

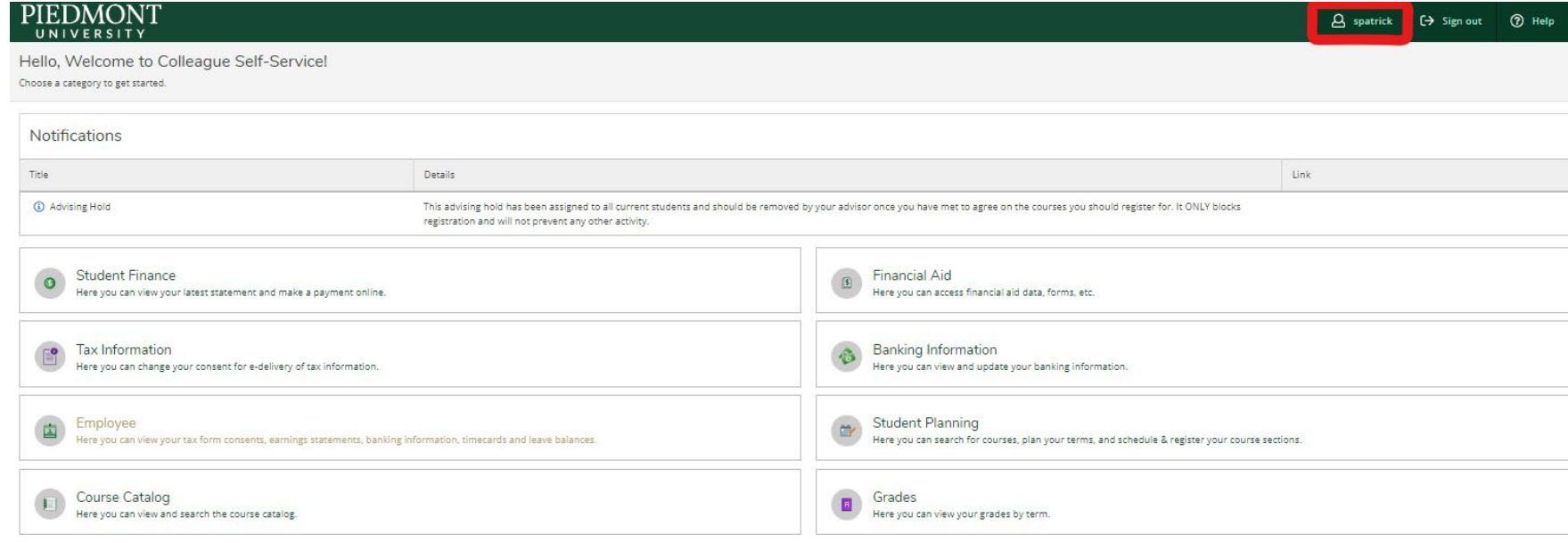

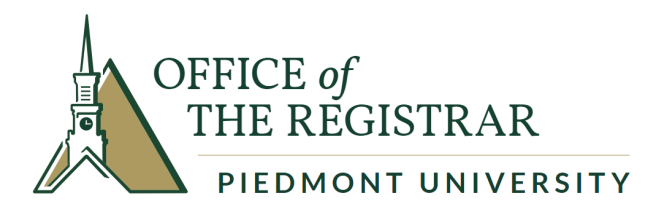

12. Select Required Agreements.

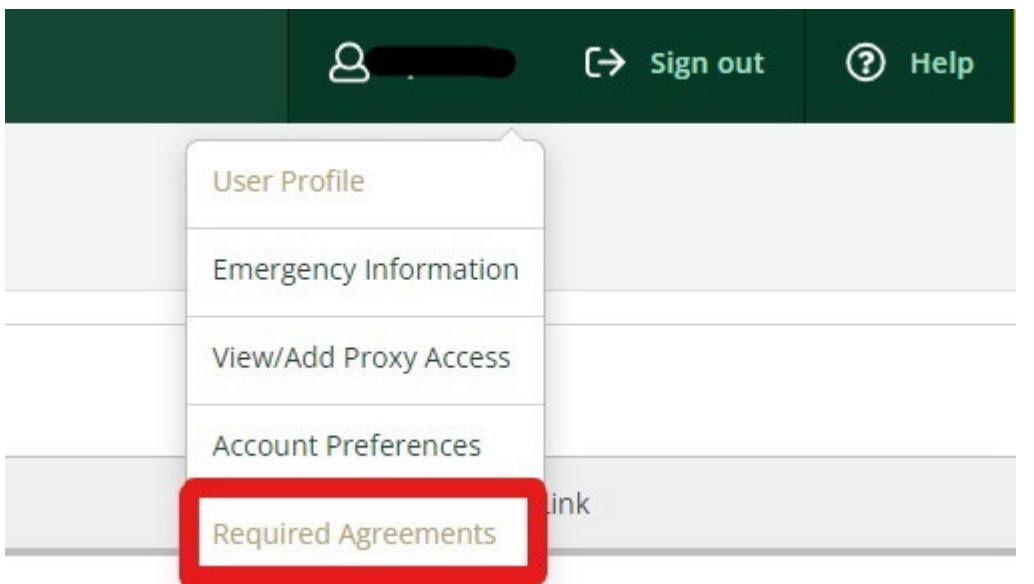

13. Select "View" for the Student Financial Agreement for the term.

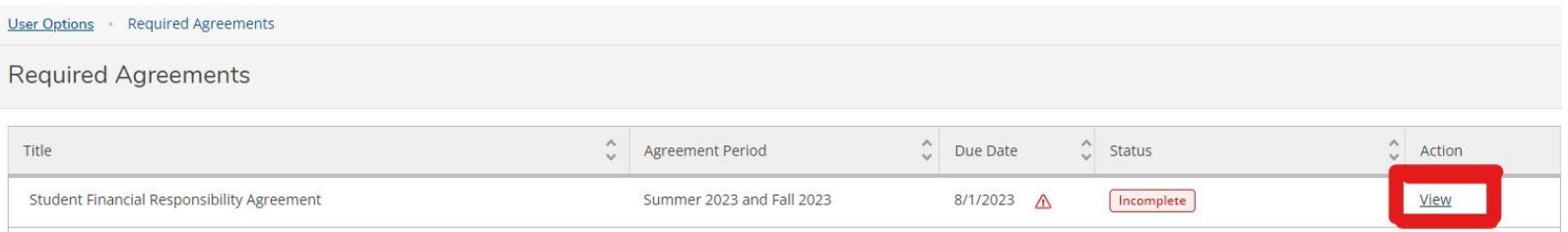

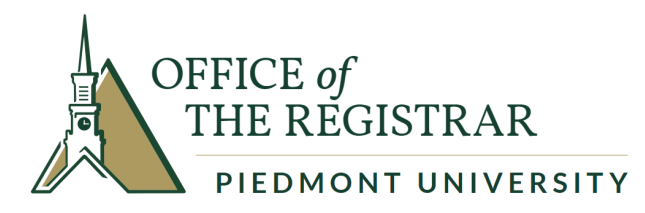

## 14. Select "Accept" for the Student Financial Agreement.

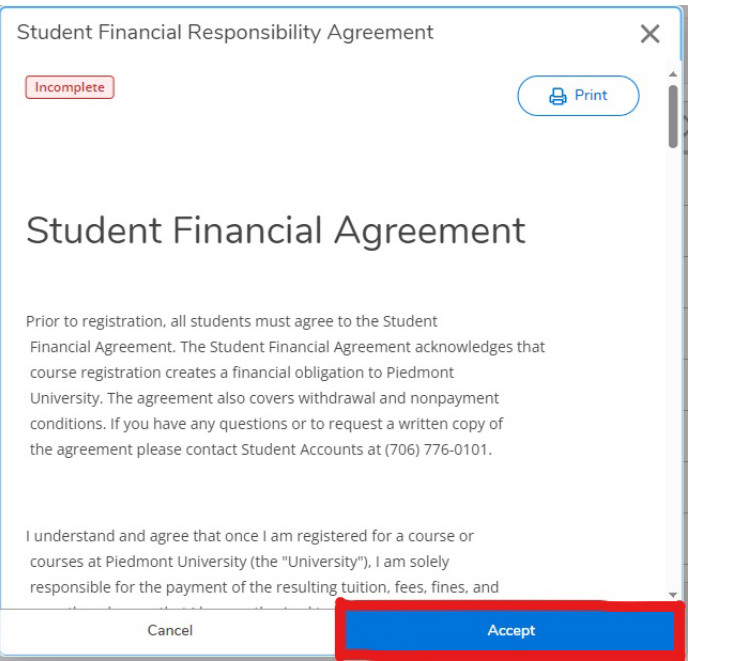

15. You will receive confirmation that you have completed the agreement.

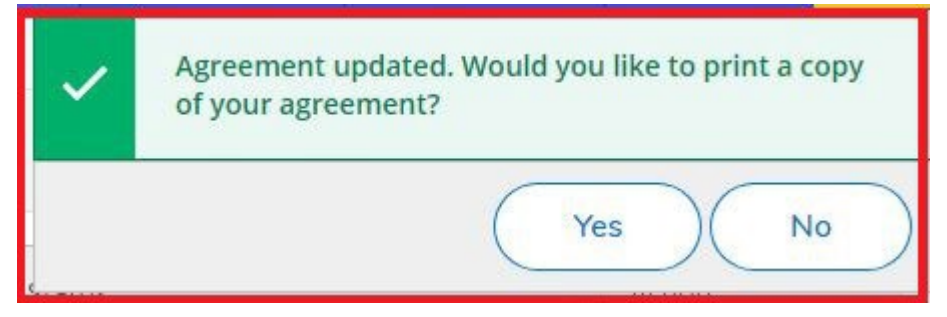

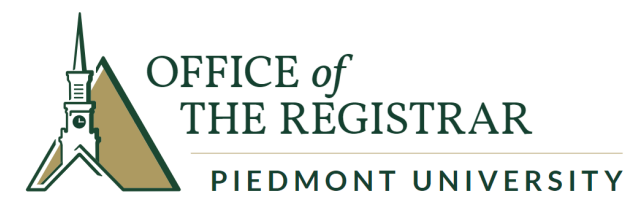

16. You are done! The status will change to "Accepted" with the date of completion.

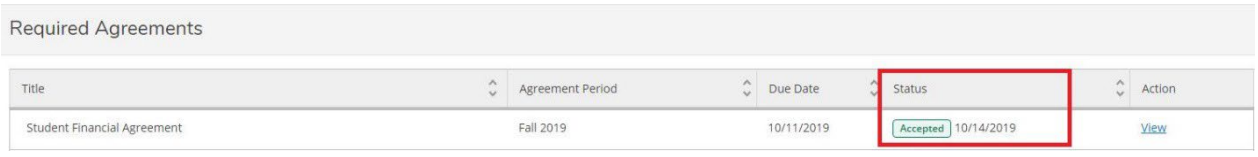

17. Make an appointment to meet with your advisor to review your courses and have your advisor remove your advising hold. Once you are eligible to register (refer to the academic calendar if you are unsure of specific dates) you may return to the "Plan & Schedule" page and select the "Register Now" button.

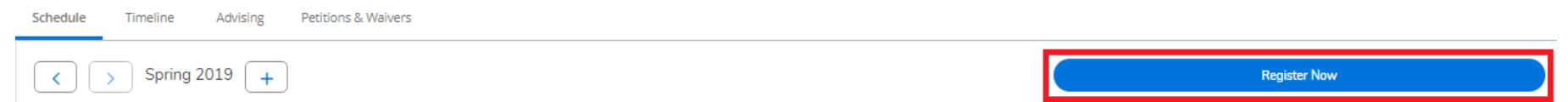

18. Please review your course listing to ensure that each class has a "Registered" status.

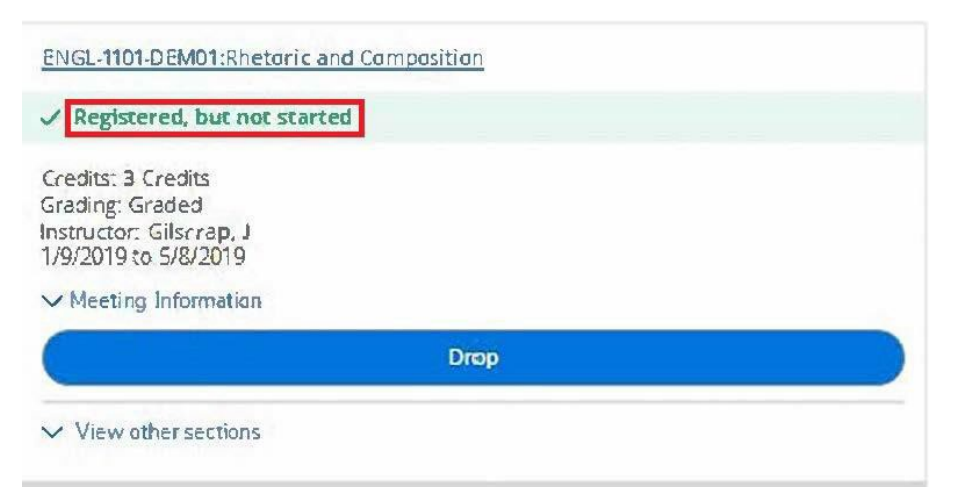

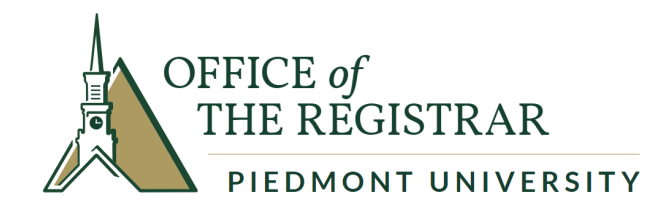

19. Any classes with a scheduling conflict, holds on your account, or prerequisite warnings will be shown in the notification box at the top right of your screen. Please note that these types of courses with conflicts have not been added to your schedule.

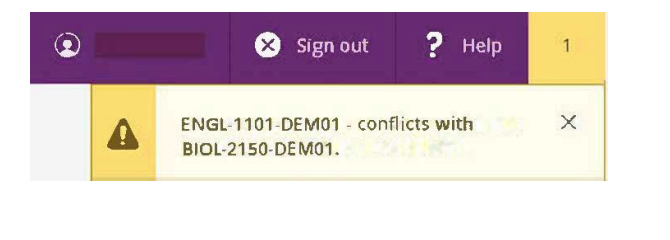

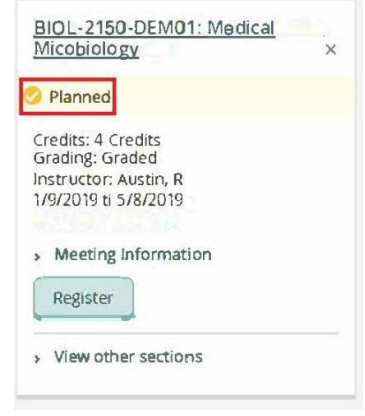

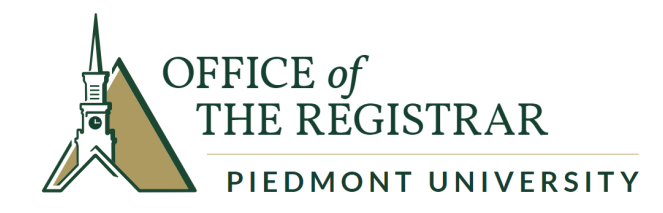

## **Key Points**

- 1. Plan courses before meeting with your advisor.
- 2. Accept the Student Financial Agreement.
- 3. Schedule an advising meeting with your advisor.
- 4. Review your planned schedule with your advisor, noting and fixing any warnings such as class conflicts, holds, and/or perquisites needed.
- 5. After you and your advisor agree on your plan, your advisor will remove your Advising Hold by selecting "Advisement Complete."
- 6. Register for your planned courses during your registration period. Specific dates can be found on the Academic Calendar.